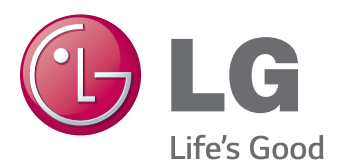

# Manual de usuario MONITOR LED IPS (MONITOR LED)

Lea la información de seguridad atentamente antes de utilizar el producto.

Lista de modelos de Monitor LED IPS (Monitor LED)

25UM64 25UM65 34UM64 34UM65

### **CONTENIDO**

#### **[LICENCIA](#page-2-0)**

#### **[MONTAJE Y PREPARACIÓN](#page-3-0)**

- [Composición del producto](#page-3-0)
- [Descripción de botones y productos](#page-4-0)
- [Cómo utilizar el Botón Joystick](#page-5-0)
- [Conector de entrada](#page-6-0)
- [Transporte y elevación del monitor](#page-7-0)
- [Instalación del monitor](#page-8-0)
- [Montaje del soporte](#page-8-0)
- [Extracción del soporte](#page-11-0)
- [Instalación encima de una mesa](#page-14-0)
- [Ajuste del ángulo](#page-15-0)
- [Cómo mantener los cables recogidos](#page-16-0)
- [Instalación de la placa de montaje en](#page-17-0)  [pared](#page-17-0)
- [Instalación en una pared](#page-17-0)
- [Uso del cable de anclaje Kensington](#page-19-0)

#### **[USO DEL MONITOR](#page-20-0)**

- [Conexión a un PC](#page-20-0)
- [Conexión DVI](#page-20-0)
- [Conexión HDMI](#page-21-0)
- [Conexión DisplayPort](#page-21-0)
- [Conexión a dispositivos AV](#page-22-0)
- [Conexión HDMI](#page-22-0)
- [Conexión de periféricos](#page-22-0)
- [Conexión de auriculares](#page-22-0)

#### **[INSTALACIÓN DEL](#page-23-0)  [SOFTWARE LG MONITOR](#page-23-0)**

#### **[CONFIGURACIÓN DE](#page-25-0)  [USUARIO](#page-25-0)**

- [Activación del menú principal](#page-25-0)
- [Opciones del menú principal](#page-25-0)
- [Configuración de usuario](#page-26-0)
- [Configuración de menú](#page-26-0)
- [Relación](#page-27-0)
- [Función](#page-28-0)
- [PBP](#page-29-0)
- [Imagen](#page-30-0)
- [Color](#page-31-0)
- [Configuración](#page-32-0)
- [Reiniciar](#page-33-0)
- [Lector](#page-34-0)

#### **[SOLUCIÓN DE PROBLEMAS](#page-35-0)**

#### **[ESPECIFICACIONES DEL](#page-37-0)  [PRODUCTO](#page-37-0)**

- [Modo admitido de fábrica \(modo](#page-39-0)  [predefinido, DVI-D/HDMI/DisplayPort](#page-39-0)  [DisplayPort\)](#page-39-0)
- [Tiempo HDMI \(vídeo\)](#page-39-0)
- [LED de alimentación](#page-39-0)

#### **[POSTURA CORRECTA](#page-40-0)**

[Postura correcta para utilizar el monitor](#page-40-0)

### <span id="page-2-0"></span>**LICENCIA**

Cada modelo tiene licencias diferentes. Para obtener más información acerca de las licencias, visite www. lg.com.

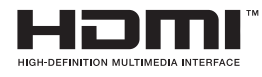

Los términos HDMI y HDMI High-Definition Multimedia Interface y el logotipo de HDMI son marcas registradas de HDMI Licensing LLC en EE. UU. y otros países.

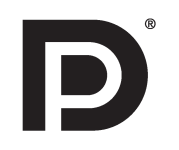

VESA, el logotipo de VESA, el logotipo de cumplimiento de DisplayPort y el logotipo de cumplimiento de DisplayPort para fuentes en modo dual son marcas comerciales registradas de Video Electronics Standards Association.

### <span id="page-3-0"></span>**MONTAJE Y PREPARACIÓN**

### **Composición del producto**

Compruebe que todos los componentes se encuentren incluidos en la caja antes de utilizar el producto. En caso de que falte algún componente, póngase en contacto con la tienda donde adquirió el producto. Tenga en cuenta que el producto y los componentes relacionados pueden tener un aspecto distinto al de los que se muestran en este manual.

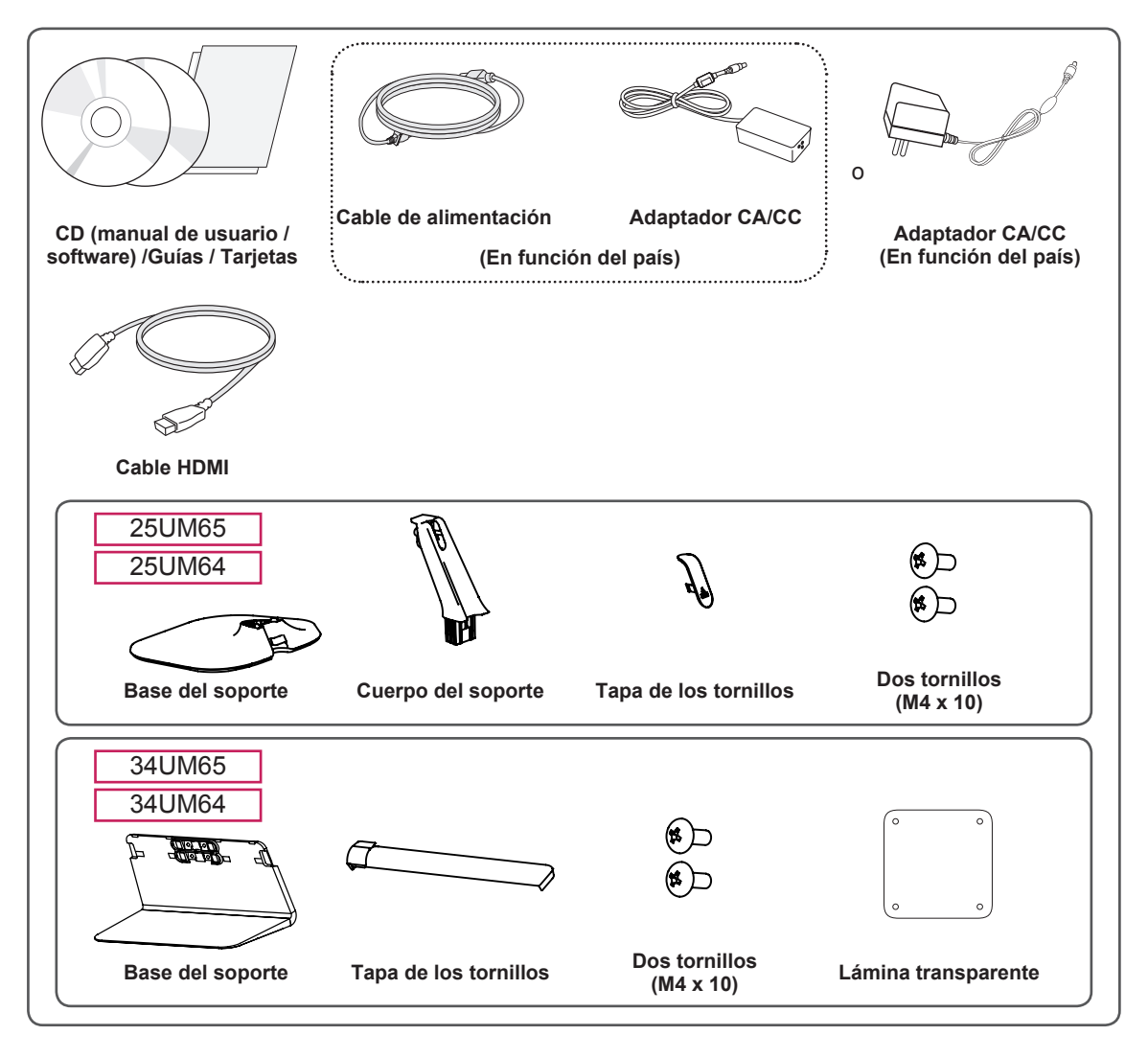

#### **PRECAUCIÓN**

- Use siempre componentes originales para garantizar su seguridad y un rendimiento óptimo del producto.
- · La garantía del producto no cubre los daños o lesiones causados por el uso de elementos falsificados.

<span id="page-4-0"></span>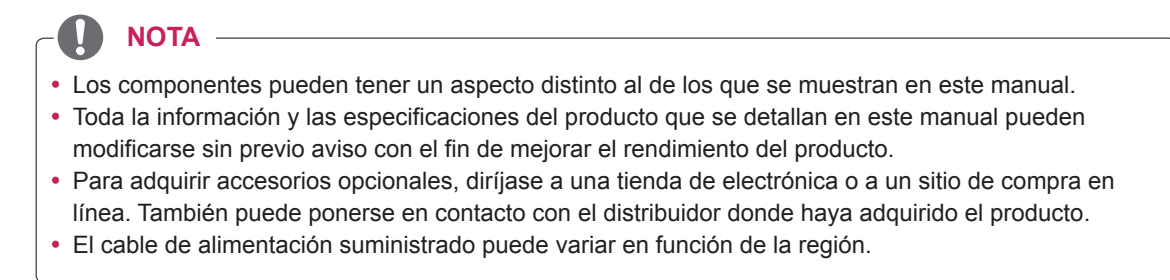

### **Descripción de botones y productos**

25UM65 25UM64

**NOTA**

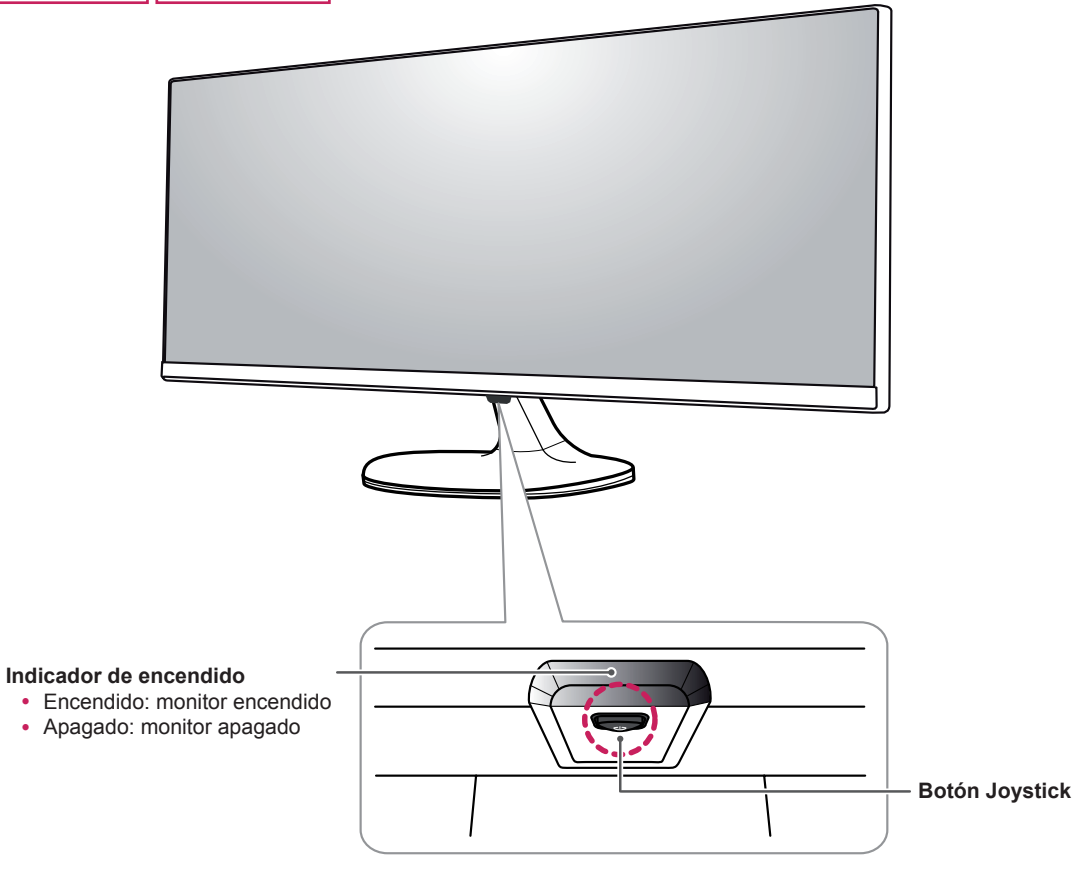

• El Botón Joystick se encuentra en la parte inferior del monitor.

<span id="page-5-0"></span>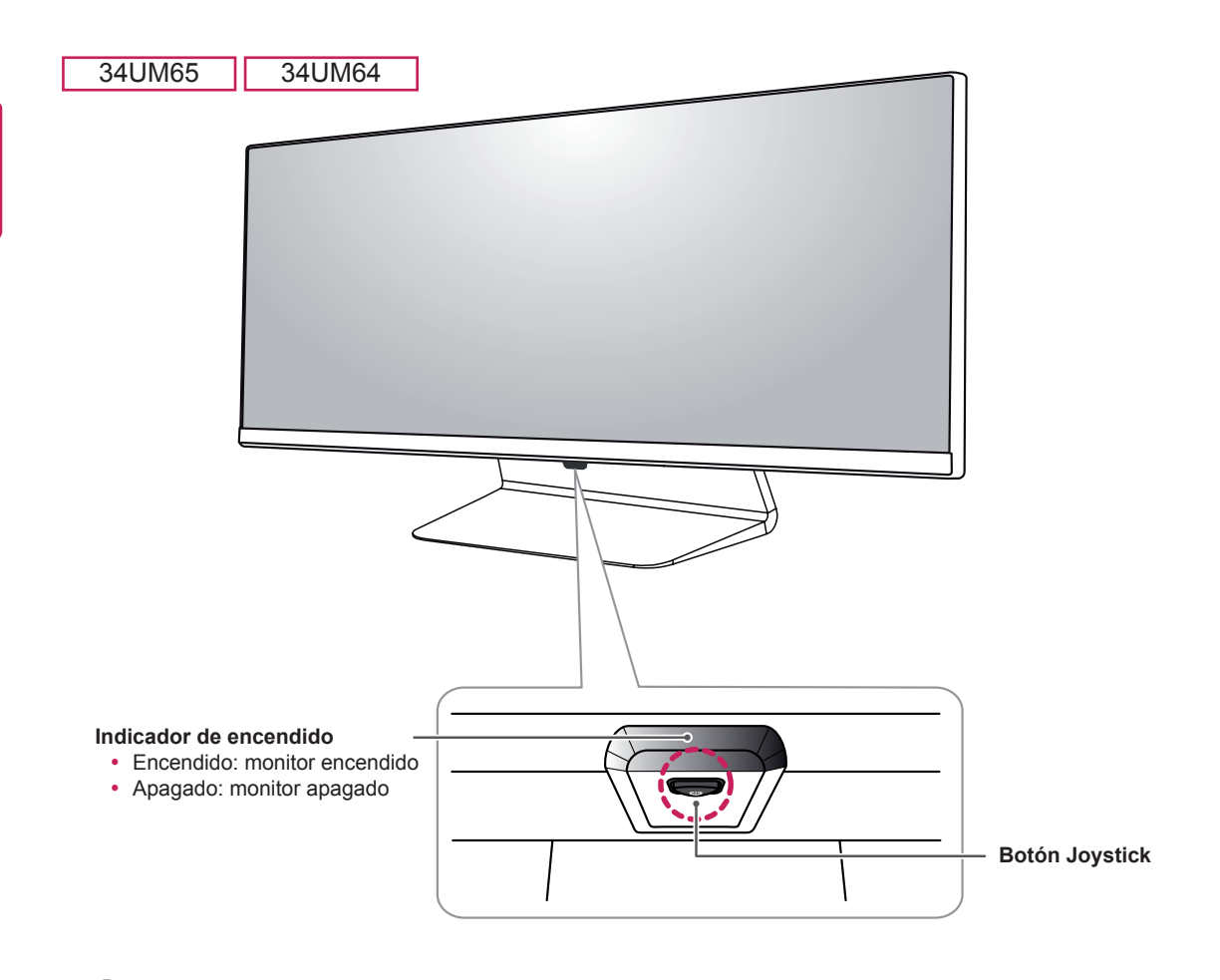

#### **NOTA**

• El Botón Joystick se encuentra en la parte inferior del monitor.

#### **Cómo utilizar el Botón Joystick**

Puede controlar fácilmente las funciones del monitor pulsando el Botón Joystick moviéndolo a la izquierda o la derecha con el dedo.

#### **Funciones básicas**

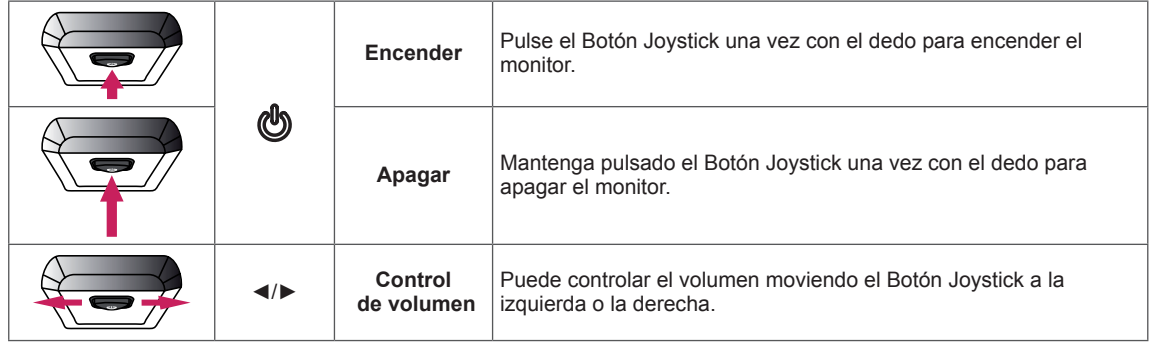

<span id="page-6-0"></span>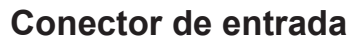

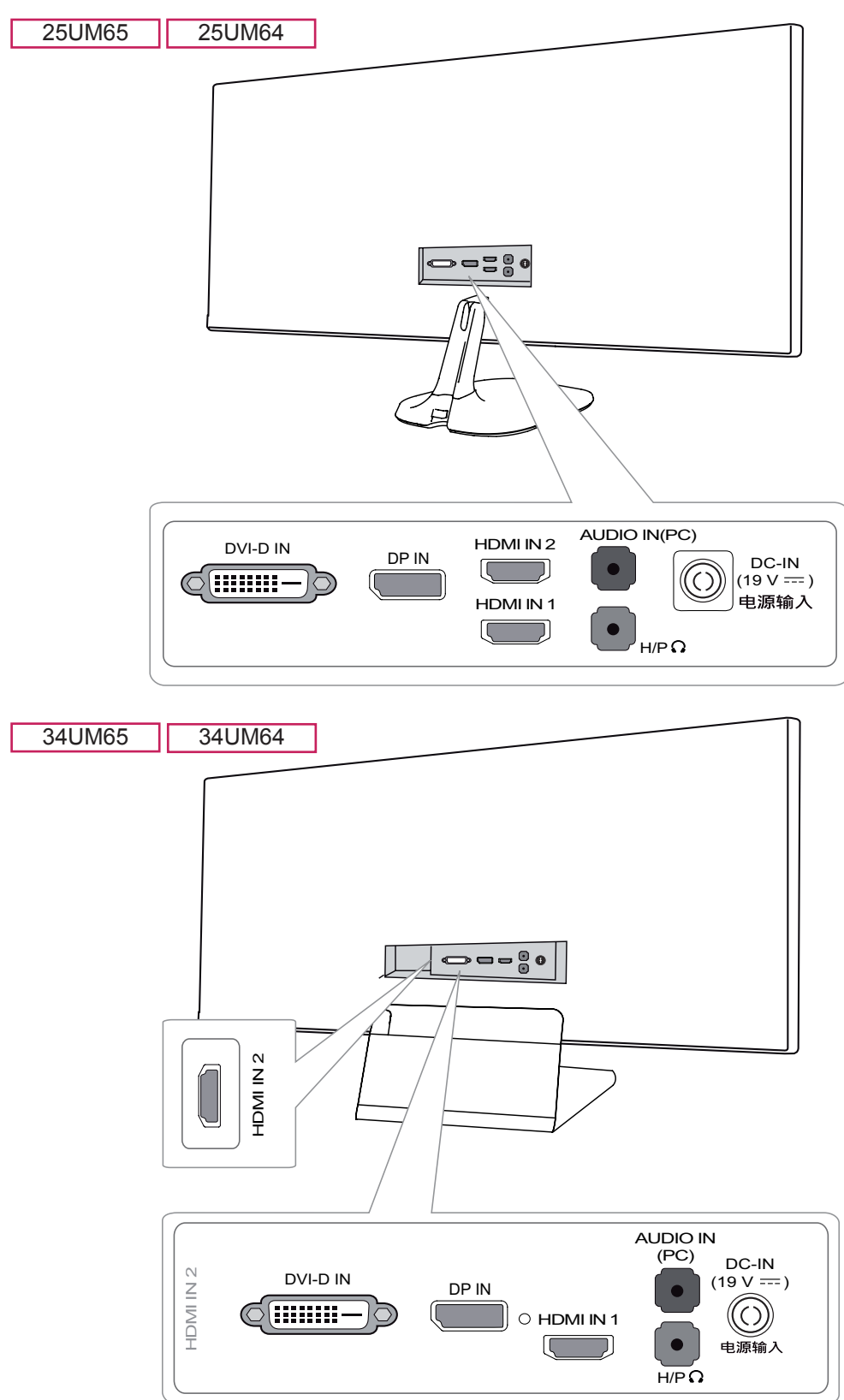

#### <span id="page-7-0"></span>**Transporte y elevación del monitor**

Antes de levantar o mover el monitor, siga estas instrucciones para evitar rayar o dañar el monitor, y transportarlo de manera segura, independientemente del tamaño y forma que tenga.

- Se recomienda colocar el monitor en su caja o envolverlo con el material de embalaje original antes de intentar moverlo.
- Antes de levantar o mover el monitor, desenchufe el cable de alimentación y los demás cables.
- Sujete con firmeza la parte inferior y el lateral del marco del monitor. No lo sostenga por el panel.

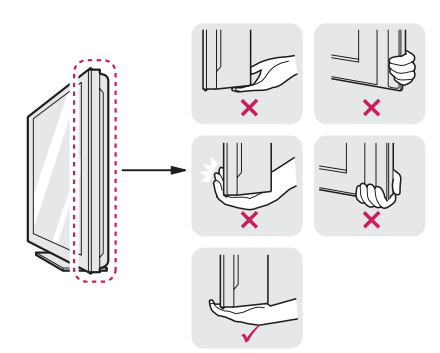

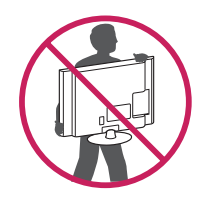

- Al sostener el monitor, la pantalla debe orientarse hacia usted para evitar rayarla.
- Al transportar el monitor, no lo exponga a sacudidas ni a una vibración excesiva.

• Al transportar el monitor, manténgalo en vertical, nunca lo gire hacia uno de sus lados ni lo incline lateralmente.

### **PRECAUCIÓN**

- En la medida de lo posible, procure no tocar la pantalla del monitor.
	- Podría dañar la pantalla o algunos de los píxeles empleados para crear las imágenes.

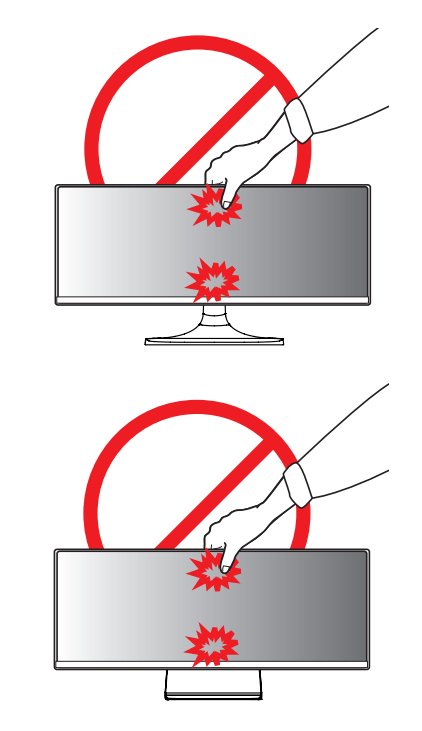

• Si utiliza el panel del monitor sin la base del soporte, su botón joystick podría provocar que el monitor se vuelva inestable y caiga, lo que podría producir lesiones a personas o daños en el monitor. Además, esto podría causar un mal funcionamiento del botón joystick.

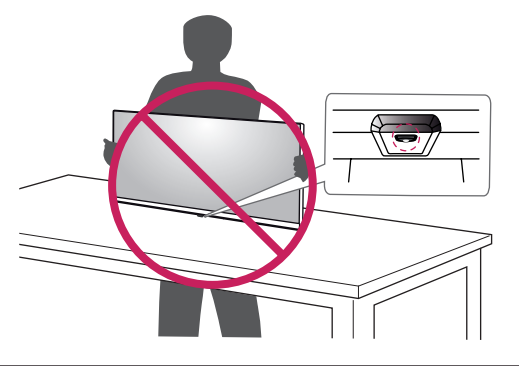

### <span id="page-8-0"></span>**Instalación del monitor**

#### **Montaje del soporte**

#### **PRECAUCIÓN**

- Si los tornillos se aprietan demasiado fuerte, el monitor podría sufrir daños. La garantía del producto no cubre los daños causados por este motivo.
- Si utiliza el panel del monitor sin la base del soporte, su botón joystick podría provocar que el monitor se vuelva inestable y caiga, lo que podría producir lesiones a personas o daños en el monitor. Además, esto podría causar un mal funcionamiento del botón joystick.

#### 25UM65 25UM64

Coloque la pantalla hacia abajo.

#### **PRECAUCIÓN**

- Para evitar que la pantalla se raye, cubra su superficie con una tela suave.
- 2 Compruebe la dirección del cuerpo del soporte (parte delantera y posterior) y, a continuación, móntelo en la articulación del soporte.

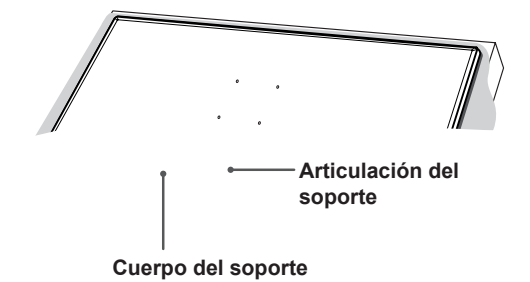

3 Apriete los dos tornillos en la parte posterior del cuerpo del soporte y cierre la tapa de los tornillos.

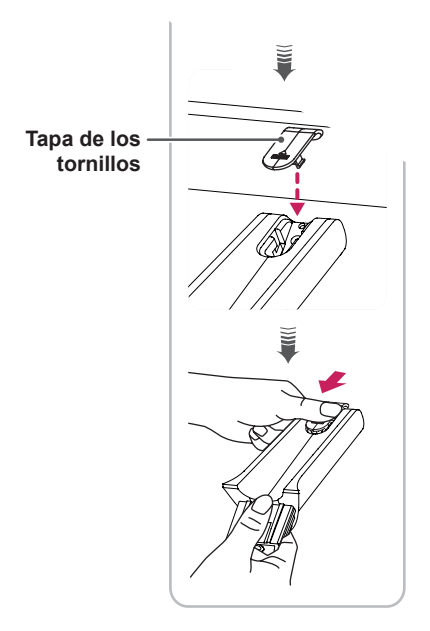

4 Fije la base del soporte al cuerpo del soporte. Gire los tornillos de la base del soporte a la derecha.

**Cuerpo del soporte**

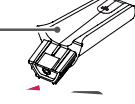

**Base del soporte**

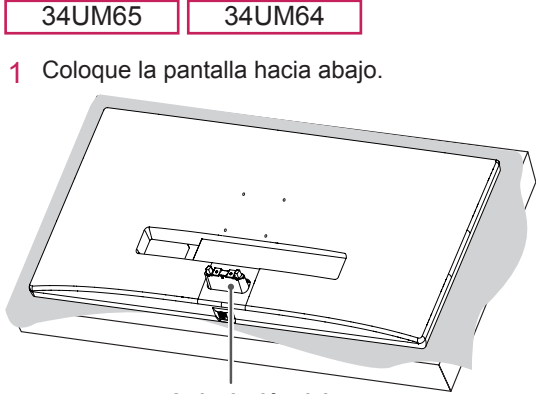

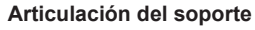

#### **PRECAUCIÓN**

- Para evitar que la pantalla se raye, cubra su superficie con una tela suave.
- 2 Monte la base del soporte en la articulación como se muestra en la ilustración. Apriete los dos tornillos en la parte posterior de la base del soporte y cierre la tapa de los tornillos.

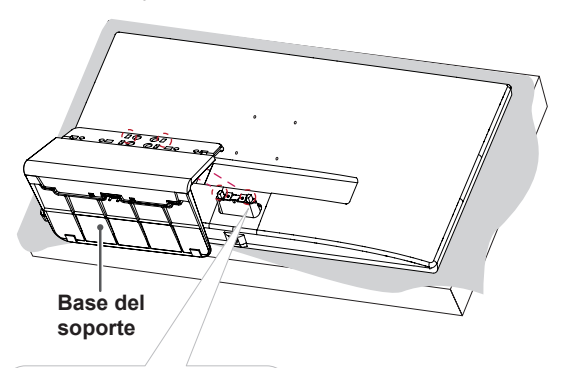

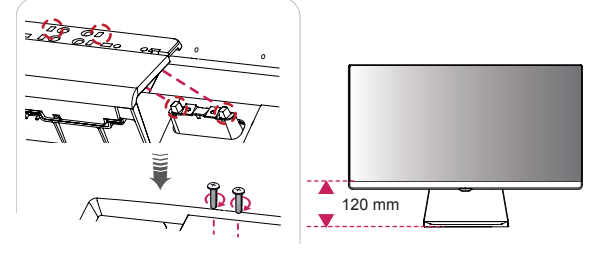

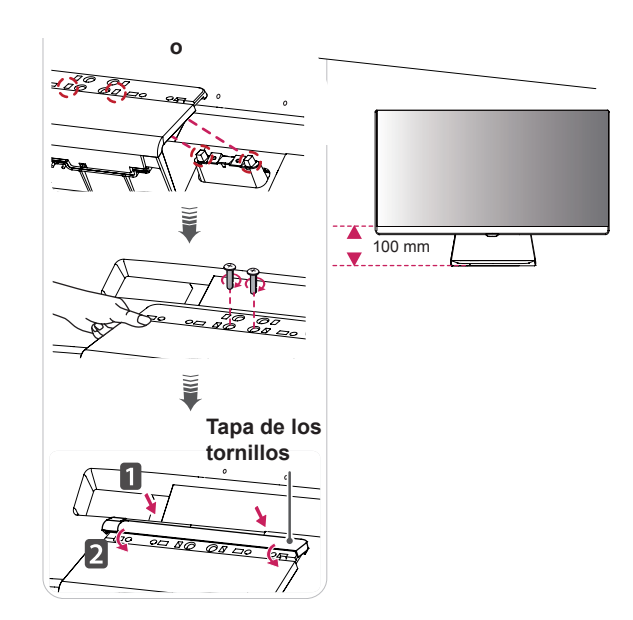

### **PRECAUCIÓN**

- La altura del soporte se puede ajustar con un intervalo de **20 mm**.
- Al apretar los tornillos después de montar la base del soporte en la articulación, asegúrese de sostener la base del soporte con la mano. De lo contrario, el producto podría caerse y ocasionar lesiones físicas o daños en el producto.
- Tenga cuidado de no hacerse daño en la mano con los bordes de la tapa de los tornillos.

#### <span id="page-11-0"></span>**Extracción del soporte**

#### **PRECAUCIÓN**

- Las ilustraciones de este documento representan los procedimientos más habituales, por lo que podrían diferir del producto real.
- No transporte el monitor boca abajo sujetándolo únicamente por la base. El monitor podría separarse del soporte, caer y provocar lesiones personales.
- Cuando levante o mueva el monitor, no toque la pantalla. Si se ejerce fuerza en la pantalla, podría dañarse.
- Si utiliza el panel del monitor sin la base del soporte, su botón joystick podría provocar que el monitor se vuelva inestable y caiga, lo que podría producir lesiones a personas o daños en el monitor. Además, esto podría causar un mal funcionamiento del botón joystick.

#### 25UM65 25UM64

1 Coloque la pantalla hacia abajo.

#### **PRECAUCIÓN**

• Para evitar que la pantalla se raye, cubra su superficie con una tela suave.

2 Gire los tornillos de la base del soporte a la izquierda para separar la base del cuerpo del soporte.

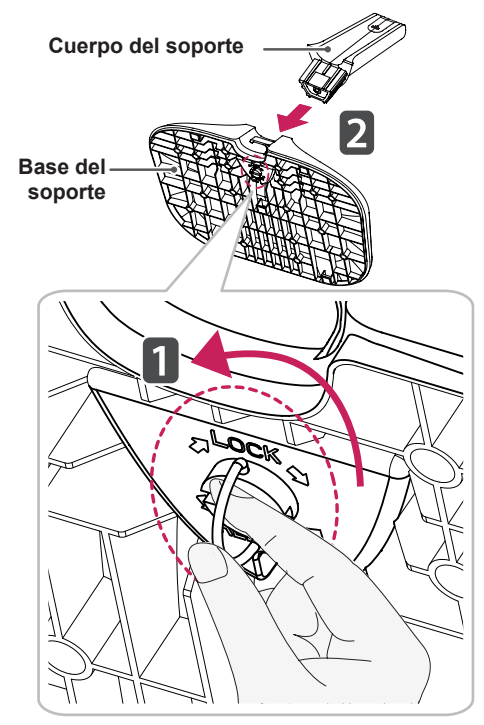

3 Levante la tapa de los tornillos para separarla del cuerpo del soporte. Quite los tornillos de la parte posterior del cuerpo del soporte con un destornillador y separe el cuerpo del soporte de la articulación como se muestra en la ilustración.

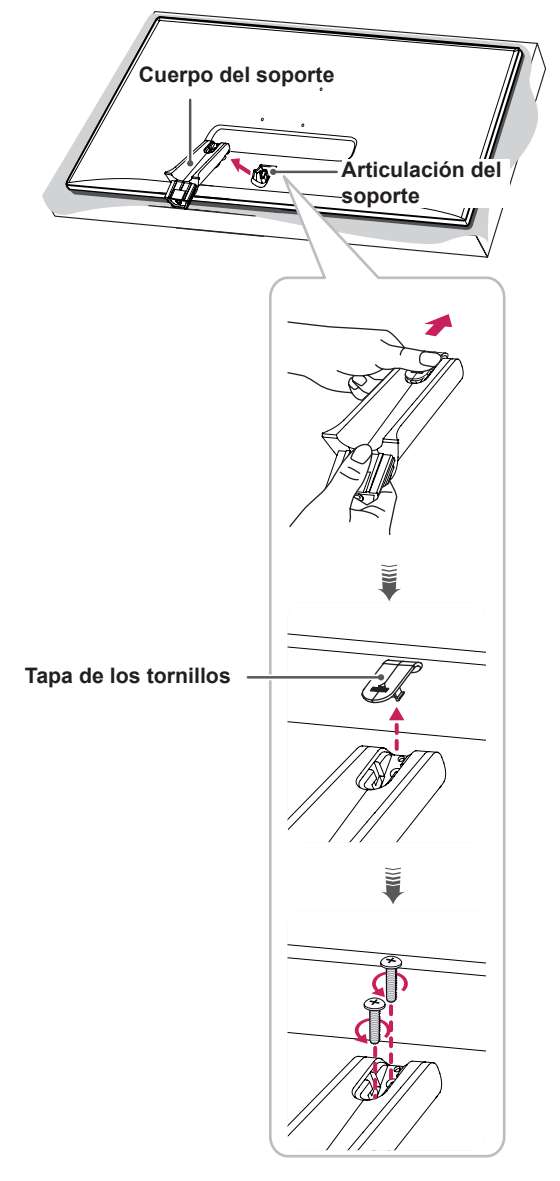

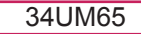

#### 34UM64

1 Coloque la pantalla hacia abajo.

#### **PRECAUCIÓN**

- Para evitar que la pantalla se raye, cubra su superficie con una tela suave.
- 2 Retire la tapa de los tornillos de la base del soporte como se muestra en la ilustración y, a continuación, quite los dos tornillos de la parte posterior para separar la base del soporte de la articulación.

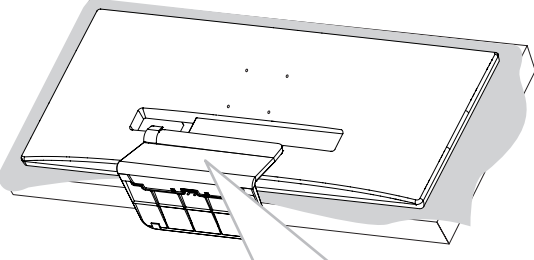

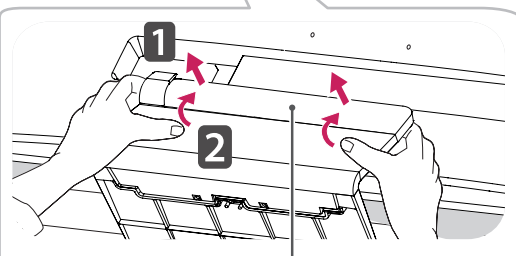

**Tapa de los tornillos**

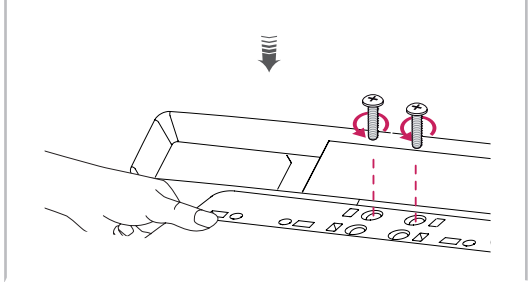

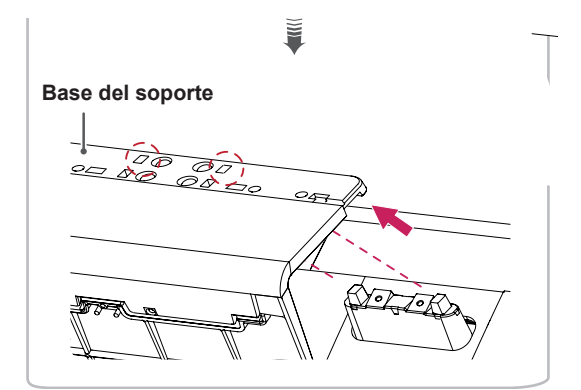

### **PRECAUCIÓN**

• Al quitar los tornillos para desmontar la base de la articulación, asegúrese de sostener la base del soporte con la mano. De lo contrario, el producto podría caerse y ocasionar lesiones físicas o daños en el producto.

#### <span id="page-14-0"></span>**Instalación encima de una mesa**

1 Levante el monitor y colóquelo encima de una mesa en posición vertical. Instálelo a una distancia mínima de 10 cm de la pared para permitir una ventilación adecuada.

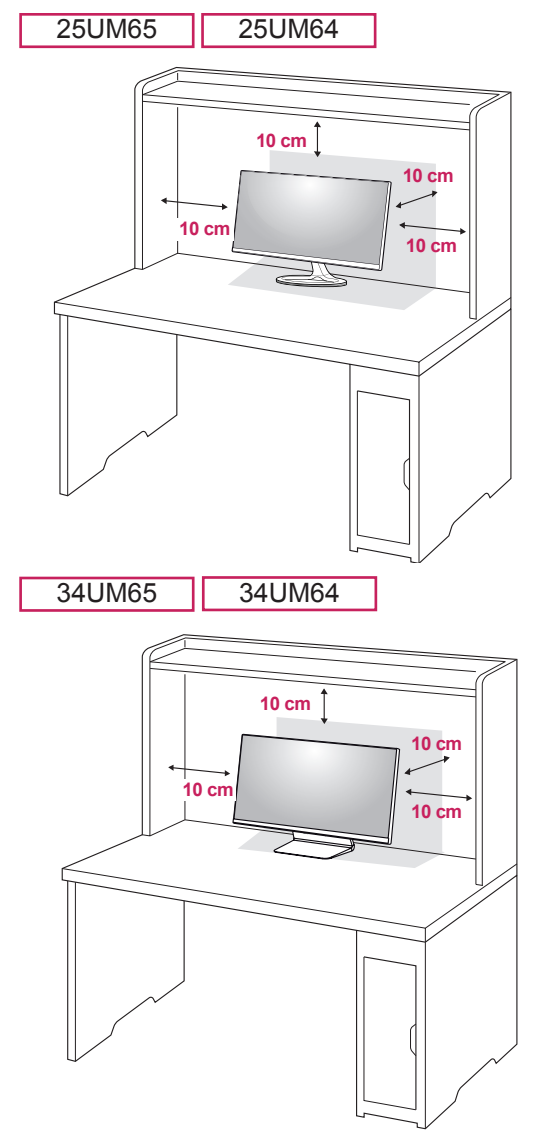

2 Conecte el adaptador de alimentación al monitor y, a continuación, enchufe el cable de alimentación a la toma de pared.

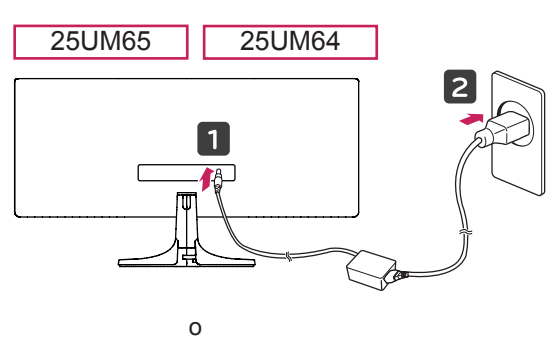

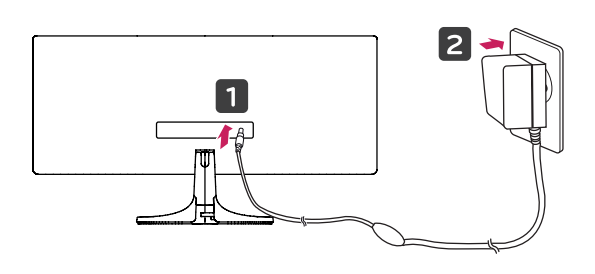

34UM65 34UM64

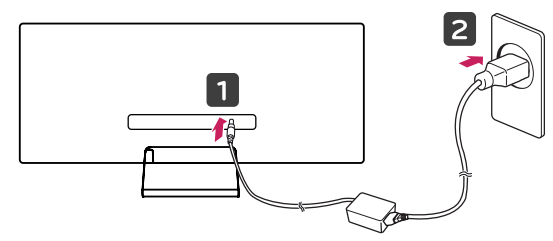

3 Pulse el Botón Joystick de la parte inferior del monitor para encender éste.

**PRECAUCIÓN**

y Desenchufe el cable de alimentación antes de mover o instalar el monitor. Existe riesgo de descarga eléctrica.

#### <span id="page-15-0"></span>**Ajuste del ángulo**

- 1 Coloque el monitor montado sobre la base del soporte en posición vertical.
- 2 Ajuste el ángulo de la pantalla.

El ángulo de la pantalla se puede ajustar hacia delante y atrás entre -5° y 20° para que la visualización sea más cómoda.

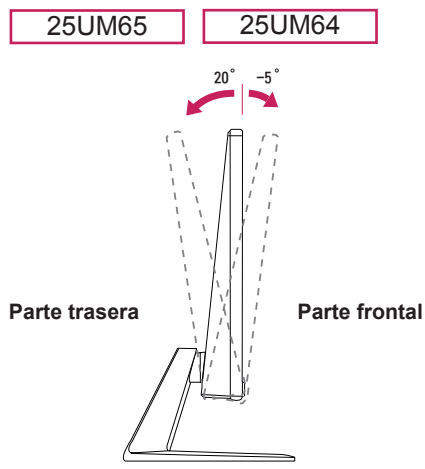

El ángulo de la pantalla se puede ajustar hacia delante y atrás entre -5° y 15° para que la visualización sea más cómoda.

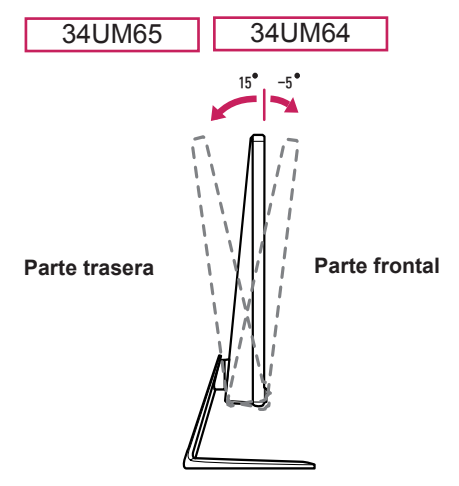

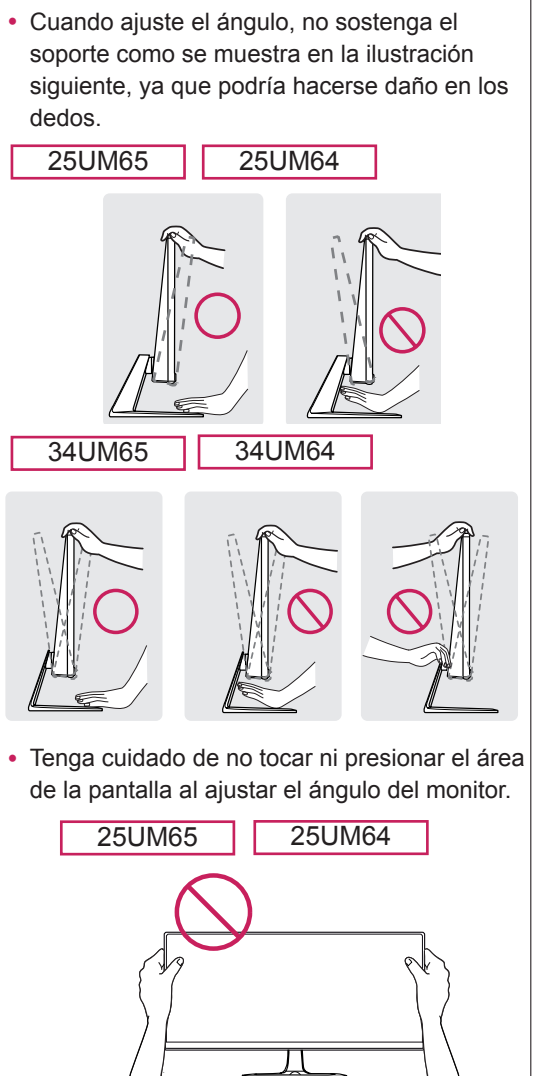

**ADVERTENCIA**

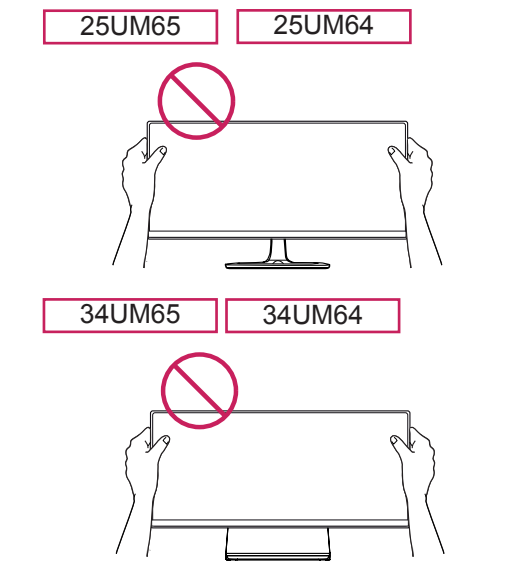

#### <span id="page-16-0"></span>Cómo mantener los cables **CO** NOTA **recogidos**

Ordene los cables con un organizador de cables en la base del soporte como se muestra en la ilustración.

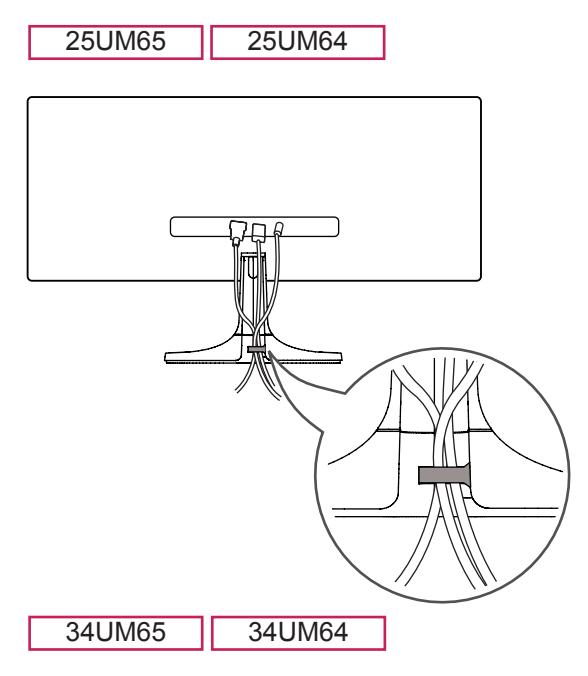

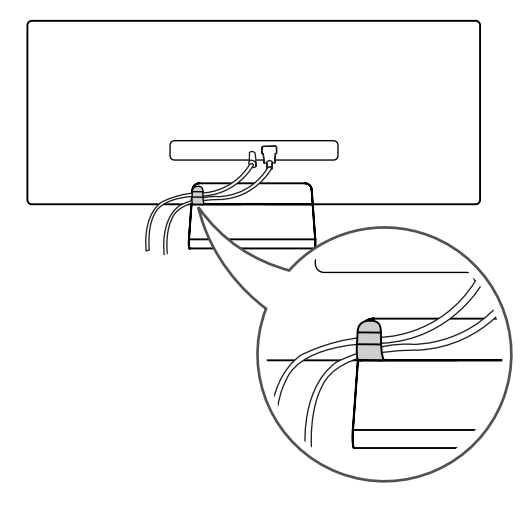

• Los cables pueden quedar atrapados en la zona de articulación como se muestra en la ilustración, por lo que se recomienda que tenga cuidado al colocarlos.

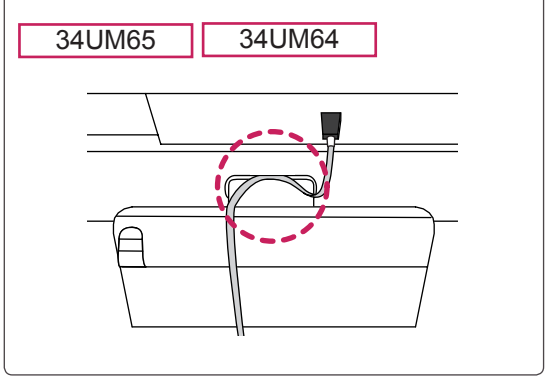

#### <span id="page-17-0"></span>**Instalación de la placa de montaje en pared**

Este monitor cumple las especificaciones de la placa de montaje en pared y de otros dispositivos compatibles.

- 1 Coloque la pantalla hacia abajo. Para evitar que la pantalla se raye, cubra su superficie con una tela suave.
- 2 Coloque la lámina transparente en la parte posterior del monitor y alinéela con los orificios de los tornillos. (solo para 34UM65, 34UM64)

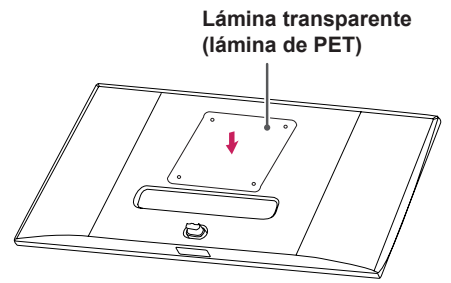

- 3 Coloque la placa de montaje en pared sobre el monitor y alinéela con los orificios para tornillos.
- 4 Apriete los cuatro tornillos para fijar la placa al monitor con un destornillador.

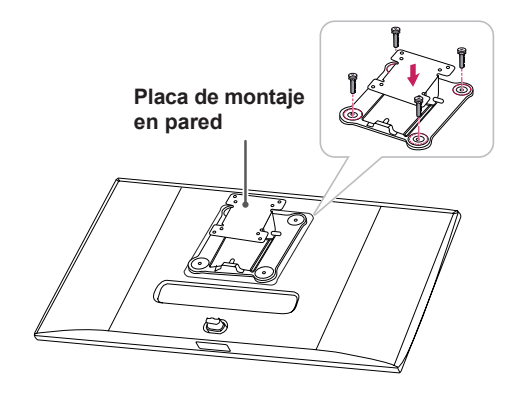

### **NOTA**

- La placa de montaje en pared se vende por separado.
- Para obtener más información sobre su instalación, consulte la guía de instalación de la placa de montaje en pared.
- Tenga cuidado de no ejercer demasiada fuerza al montar la placa de montaje en pared, ya que podría dañarse la pantalla.

#### **Instalación en una pared**

Instale el monitor a una distancia mínima de 10 cm de la pared y deje unos 10 cm de espacio en cada lado del monitor para permitir una ventilación adecuada. Puede obtener instrucciones de instalación detalladas en cualquier tienda minorista. Asimismo, consulte el manual para obtener información sobre cómo montar e instalar un soporte de montaje en pared con inclinación.

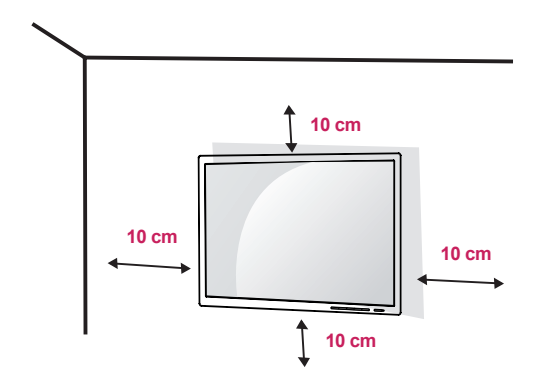

Si instala el monitor en una pared, fije un soporte de montaje en pared (opcional) en la parte trasera del monitor.

Asegúrese de que el soporte de montaje en pared esté bien fijado al monitor y a la pared.

- Si utiliza tornillos con una longitud superior a la estándar, podría dañarse el interior del producto.
- 2 Si se usan tornillos que no cumplan el estándar VESA, el monitor podría sufrir daños o caerse. LG Electronics no se hace responsable de ningún accidente provocado por no haber usado tornillos estándar.

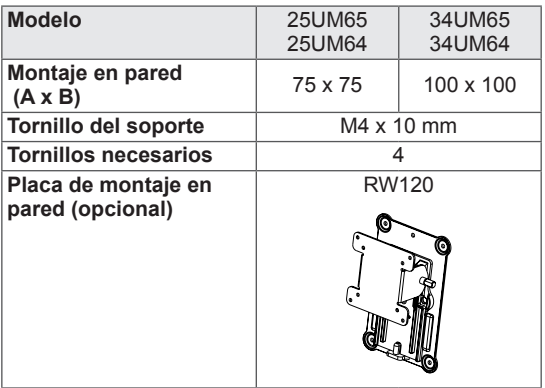

• Montaje en pared  $(A \times B)$ 

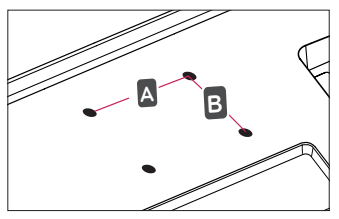

#### **NOTA**

- Utilice los tornillos especificados por el estándar VESA.
- El kit de montaje en pared incluye una guía de instalación y todas las piezas necesarias.
- El soporte de montaje en pared es opcional. Puede solicitar accesorios opcionales a su distribuidor local.
- La longitud de los tornillos puede variar en función del soporte de montaje en pared. Asegúrese de emplear la longitud adecuada.
- Para obtener más información, consulte el manual del usuario del soporte de montaje en pared.

#### **PRECAUCIÓN**

- y Desenchufe el cable de alimentación antes de mover o instalar el monitor para evitar que se produzcan descargas eléctricas.
- Si el monitor se instala en el techo o en una pared inclinada, puede caerse y provocar lesiones. Utilice un soporte de montaje en pared autorizado por LG y póngase en contacto con el distribuidor local o con personal cualificado.
- Si los tornillos se aprietan demasiado fuerte, el monitor podría sufrir daños. La garantía del producto no cubre los daños causados por este motivo.
- Utilice el soporte de montaje en pared y los tornillos conformes al estándar VESA. La garantía del producto no cubre los daños causados por el uso o uso indebido de componentes inadecuados.
- Cuando se mida desde la parte posterior del monitor, la longitud de cada uno de los tornillos instalados debe ser de 8 mm o menos.

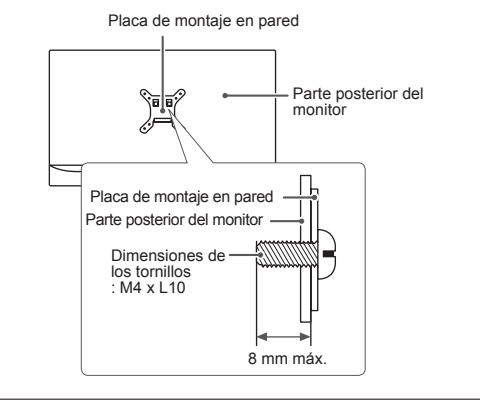

#### <span id="page-19-0"></span>**Uso del cable de anclaje Kensington**

El conector del sistema de seguridad Kensington está situado en la parte posterior del monitor. Para obtener más información sobre su instalación y uso, consulte el manual del usuario del cable de anclaje Kensington, o visite el sitio web http://www. kensington.com.

Fije el monitor a una mesa con el cable del sistema de seguridad Kensington.

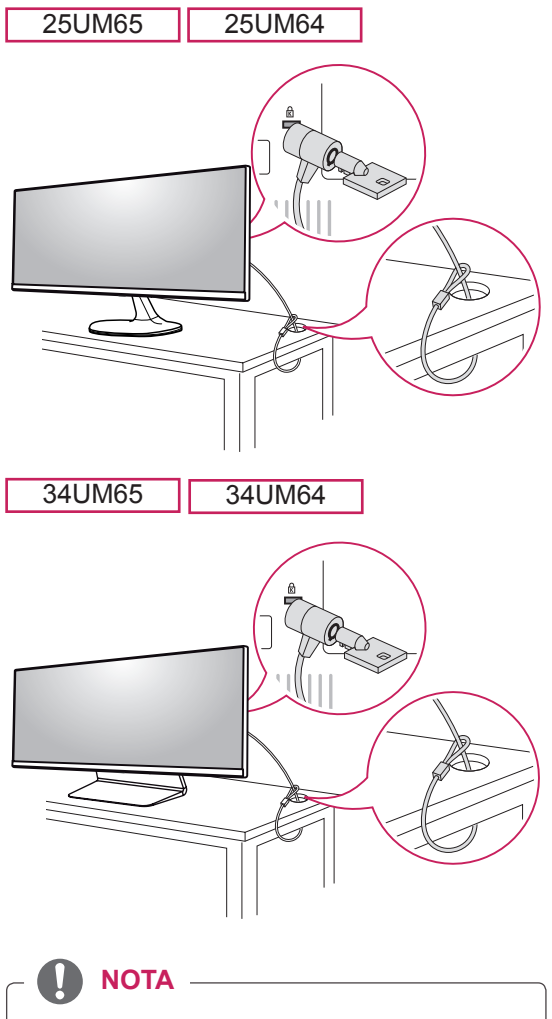

• El sistema de seguridad Kensington es opcional. Puede obtener accesorios opcionales en la mayoría de tiendas de electrónica.

### <span id="page-20-0"></span>**USO DEL MONITOR**

• Las instrucciones siguientes son relativas al modelo 25UM65. Las ilustraciones de este manual pueden variar con respecto al producto real.

Pulse el Botón Joystick, vaya a **Menú** → **Control facil** → **Entrada** y, a continuación, seleccione la opción de entrada.

#### **PRECAUCIÓN**

- No presione la pantalla durante mucho tiempo. La imagen se podría distorsionar.
- No visualice una imagen fija en la pantalla durante mucho tiempo. La imagen podría quedar impresa. Utilice un salvapantallas si es posible.

#### **NOTA**

- y Para conectar el cable de alimentación a la toma, utilice una regleta (de 3 tomas) con conexión a tierra o una toma de pared con conexión a tierra.
- Es posible que el monitor parpadee cuando se encienda en un lugar a baja temperatura. Esto es normal.
- Es posible que a veces aparezcan puntos rojos, verdes o azules en la pantalla. Esto es normal.

### **Conexión a un PC**

- Este monitor admite la función Plug and Play\*.
- \* Plug and Play: función que permite conectar un dispositivo al ordenador sin tener que reconfigurar nada ni instalar ningún controlador manualmente.

#### **Conexión DVI**

Transmite la señal de vídeo digital al monitor. Conecte el monitor con el cable DVI como se muestra a continuación.

Para escuchar sonido en el modo de entrada DVI, conecte el puerto AUDIO OUT del PC al puerto AUDIO IN (PC) del monitor mediante el cable de audio.

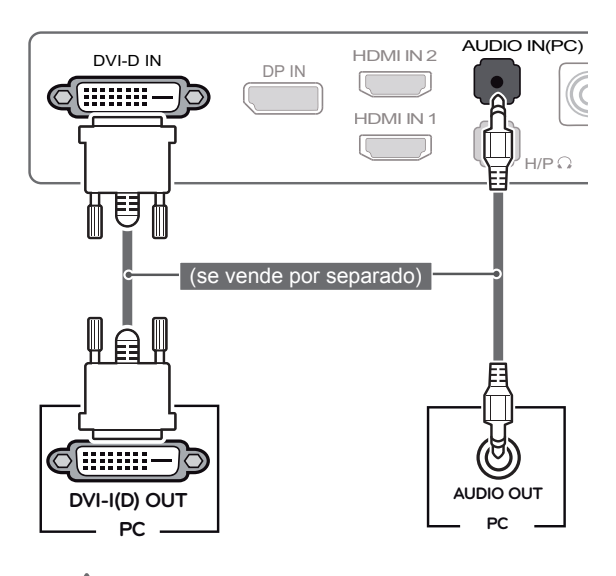

#### **PRECAUCIÓN**

entrada y gírelo en el sentido de la llustración. Para evitar que el • Conecte el cable de señal de la flecha como se muestra en cable se desconecte, apriete bien los tornillos.

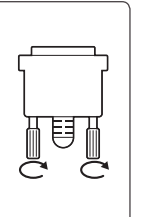

#### **NOTA**

- y Si conecta un cable de señal DVI, utilice el cable DVI-D dual.
- provocar problemas de incompatibilidad. • La utilización de un cable DVI a HDMI puede

#### <span id="page-21-0"></span>**Conexión HDMI**

Transmite las señales de audio y vídeo digitales de un PC al monitor. Conecte el PC al monitor con el cable HDMI como se muestra en la siguiente ilustración.

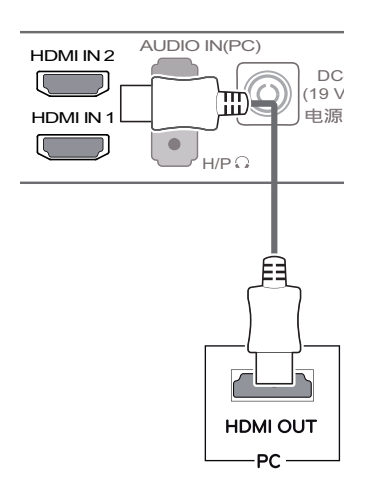

#### **PRECAUCIÓN**

- Si se conecta el PC al monitor con el cable HDMI, pueden surgir problemas de compatibilidad con el dispositivo.
- y La utilización de un cable DVI a HDMI puede provocar problemas de incompatibilidad.

#### **Conexión DisplayPort**

Transmite las señales de audio y vídeo digitales de un PC al monitor. Conecte el monitor al PC con el **PC PC** cable DisplayPort como se muestra en la siguiente ilustración:

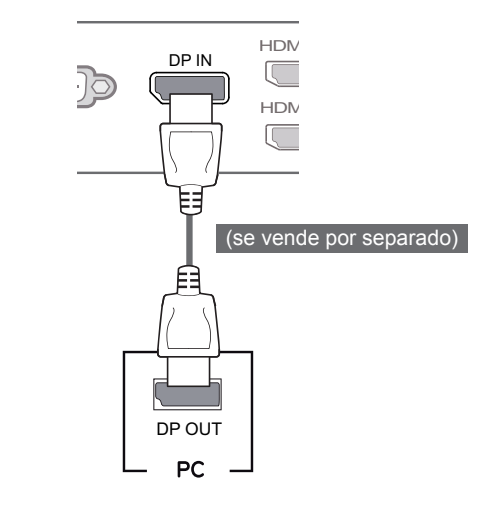

#### **NOTA**

 $\cdot$  Puede que no haya salida de vídeo o audio en DC-IN (19 V ) función de la versión de DP (DisplayPort) del PC.

### <span id="page-22-0"></span>**Conexión a dispositivos AV**

#### **Conexión HDMI**

La conexión HDMI transmite señales de audio y vídeo digitales desde el dispositivo AV al monitor. Conecte el dispositivo AV al monitor con el cable HDMI como se muestra en la siguiente ilustración.

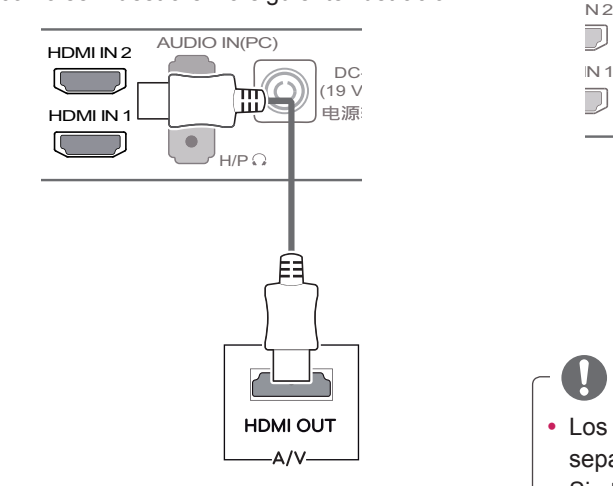

**NOTA**

• La utilización de un cable DVI a HDMI puede provocar problemas de incompatibilidad.

### **Conexión de periféricos**

#### **Conexión de auriculares**

Conecte periféricos al monitor a través de la toma de auriculares. Realice la conexión como se muestra a continuación.

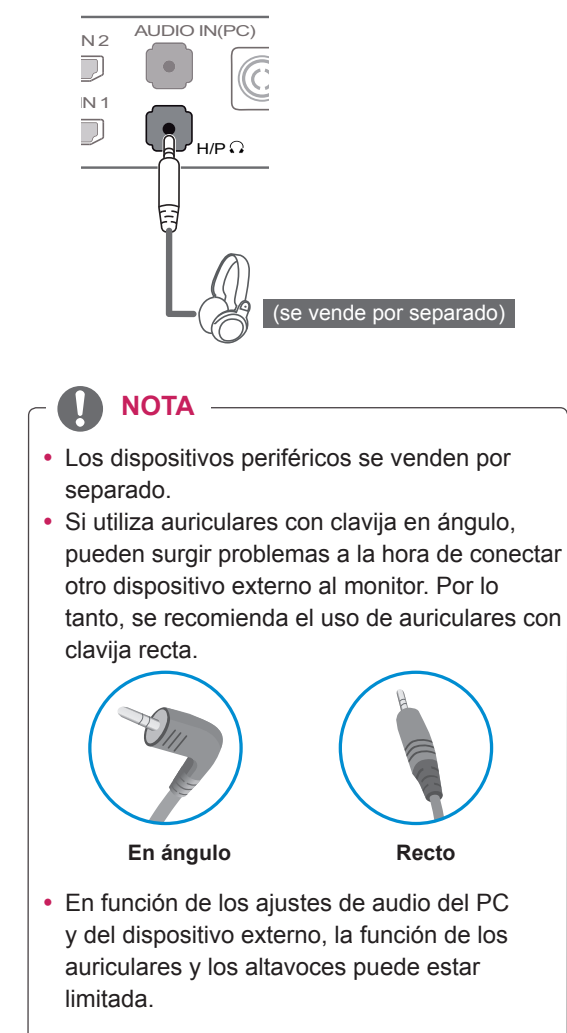

### <span id="page-23-0"></span>**INSTALACIÓN DEL SOFTWARE LG MONITOR**

Introduzca el CD del software proporcionado con la caja del producto en la unidad de CD-ROM del PC e instale el Software LG Monitor.

1 Configure Internet Explorer como navegador predeterminado.

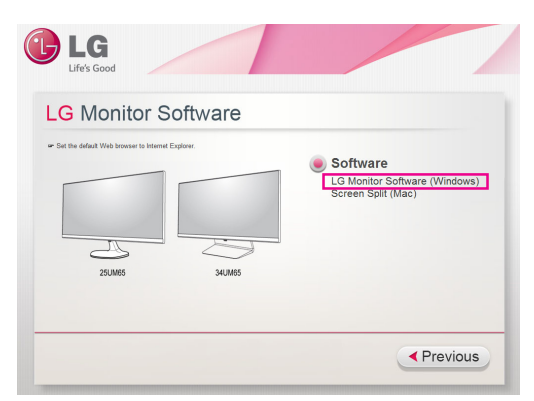

2 Haga clic en LG Monitor Software (Software LG Monitor) en la pantalla principal del CD. Cuando aparezca la ventana de descarga del archivo, haga clic en Run (Ejecutar). (Aunque la ventana siguiente puede variar en función del sistema operativo o la versión de Internet Explorer, los métodos de instalación son los mismos).

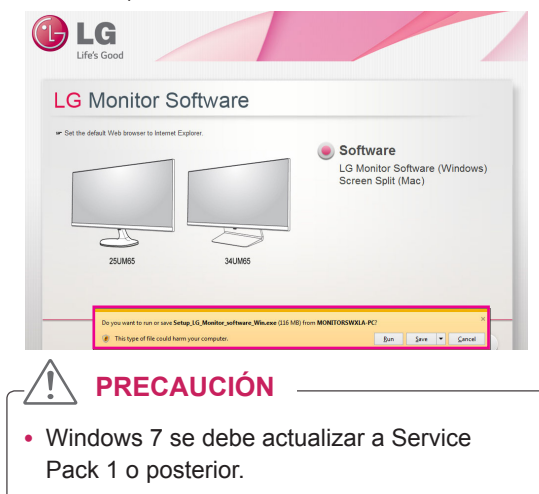

3 Siga las instrucciones para continuar con la instalación.

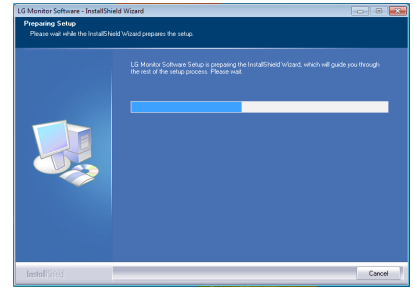

4 Seleccione "I accept the terms of the agreement" (Acepto los términos del acuerdo) en la pantalla del acuerdo de licencia y, a continuación, haga clic en el botón Next (Siguiente).

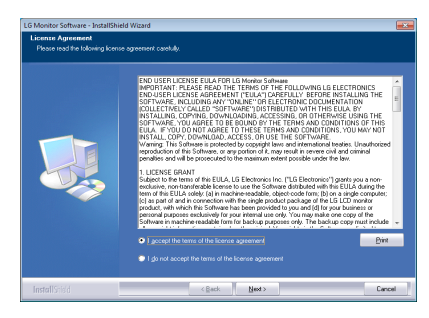

5 Seleccione el programa que desea instalar.

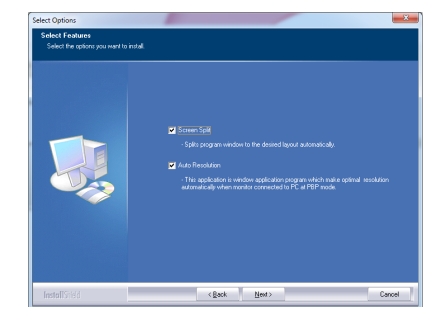

#### **NOTA**

- Screen Split: este programa divide la ventana del programa de forma automática.
- Auto Resolution: se trata de un programa que cambia automáticamente la resolución a los ajustes óptimos al conectar el monitor al PC en modo PBP.
	- ※ Este programa no es compatible con el modo de clon.
	- ※ El modo extendido no es compatible con el uso de una única pantalla.
- 6 El software LG Monitor inicia la instalación como se muestra a continuación:

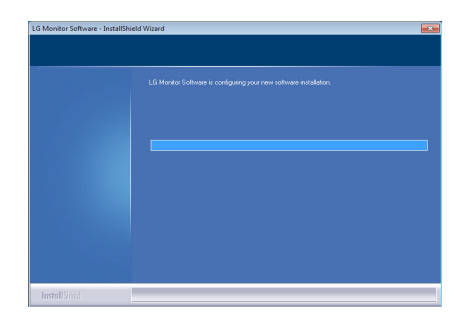

7 El programa que ha seleccionado en la página FUNCTION (FUNCIÓN) se instalará automáticamente.

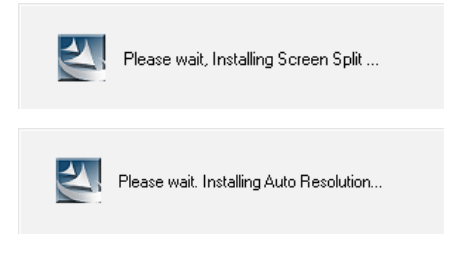

8 Cuando se haya completado la instalación, reinicie el sistema.

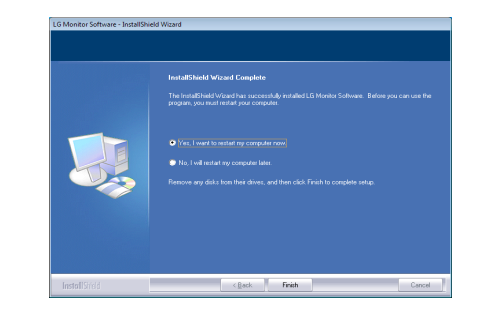

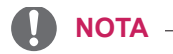

• Si ejecuta Screen Split, el icono de Screen Split [  $\blacksquare$  ] aparece en la bandeja del sistema en la parte inferior derecha de la pantalla del PC.

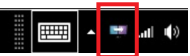

y Haga clic con el botón derecho en el icono de Screen Split y seleccione el diseño que desee.

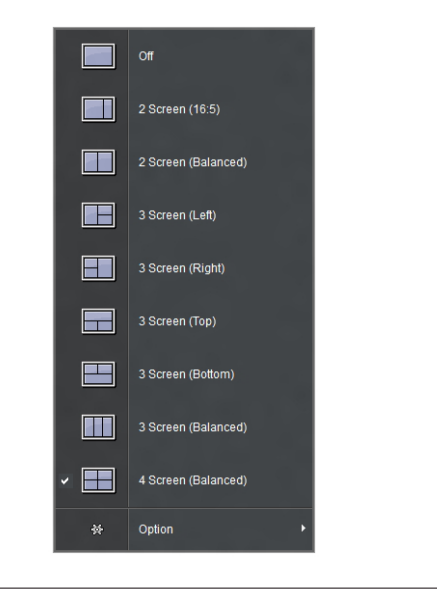

## <span id="page-25-0"></span>**CONFIGURACIÓN DE USUARIO**

### **Activación del menú principal**

- 1 Pulse el Botón Joystick en la parte inferior del monitor.
- 2 Mueva el Botón Joystick hacia arriba o abajo (▲/▼) y a la izquierda o la derecha (◄/►) para establecer las opciones.
- 3 Pulse el Botón Joystick una vez más para salir del menú principal.

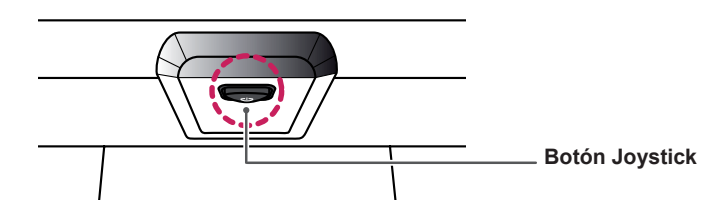

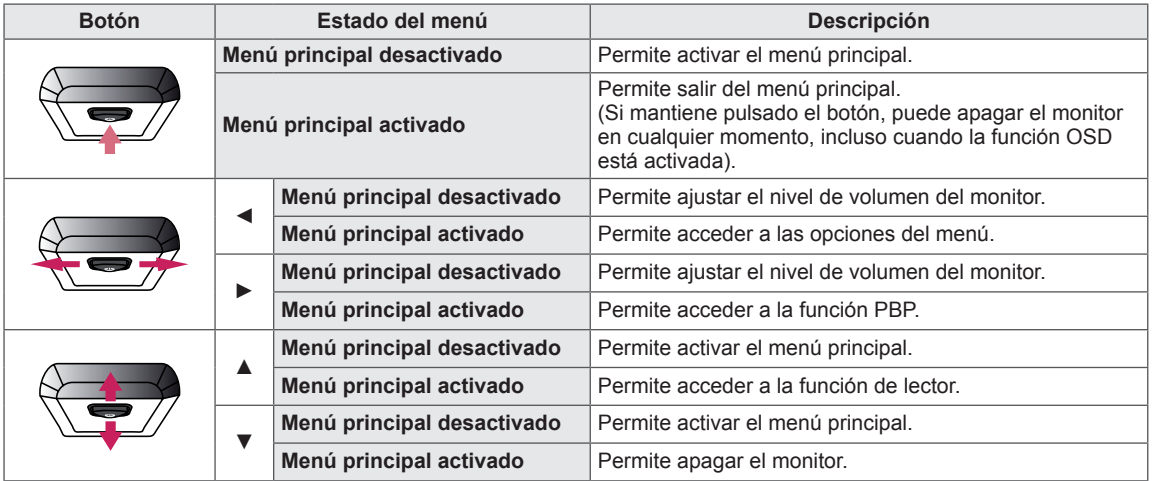

#### **Opciones del menú principal**

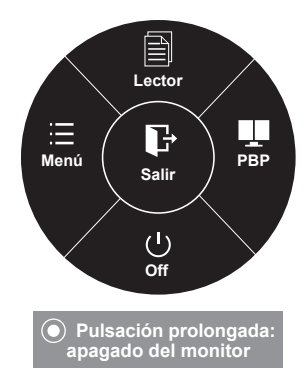

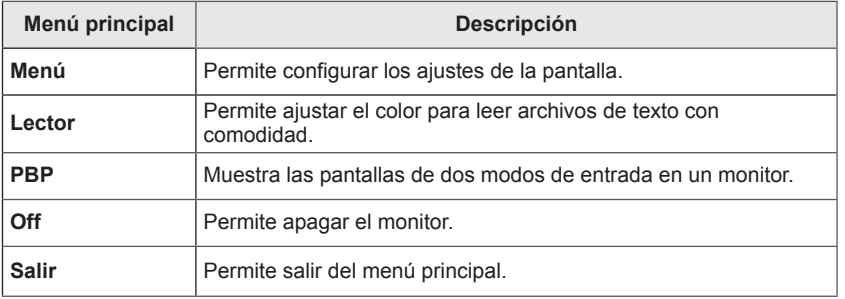

### <span id="page-26-0"></span>**Configuración de usuario**

#### **Configuración de menú**

- 1 Para acceder al **menú OSD**, pulse el **Botón Joystick** en la parte inferior del monitor y, a continuación, acceda al **menú**.
- 2 Configure las opciones moviendo el Botón Joystick arriba, abajo, a la izquierda y a la derecha.
- 3 Para volver al menú superior o establecer otros elementos de menú, mueva el Botón Joystick hacia ◄ o pulse (<sup>O</sup> / OK [ACEPTAR]).
- 4 Si desea salir del menú OSD, mueva el Botón Joystick hacia ◀ hasta salir.
- y Cuando acceda al menú, aparecerán instrucciones sobre cómo se utiliza el botón en la esquina inferior derecha de la pantalla.

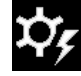

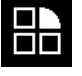

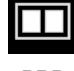

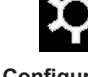

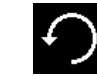

**Control facil Función PBP Pantalla Configuración Reiniciar**

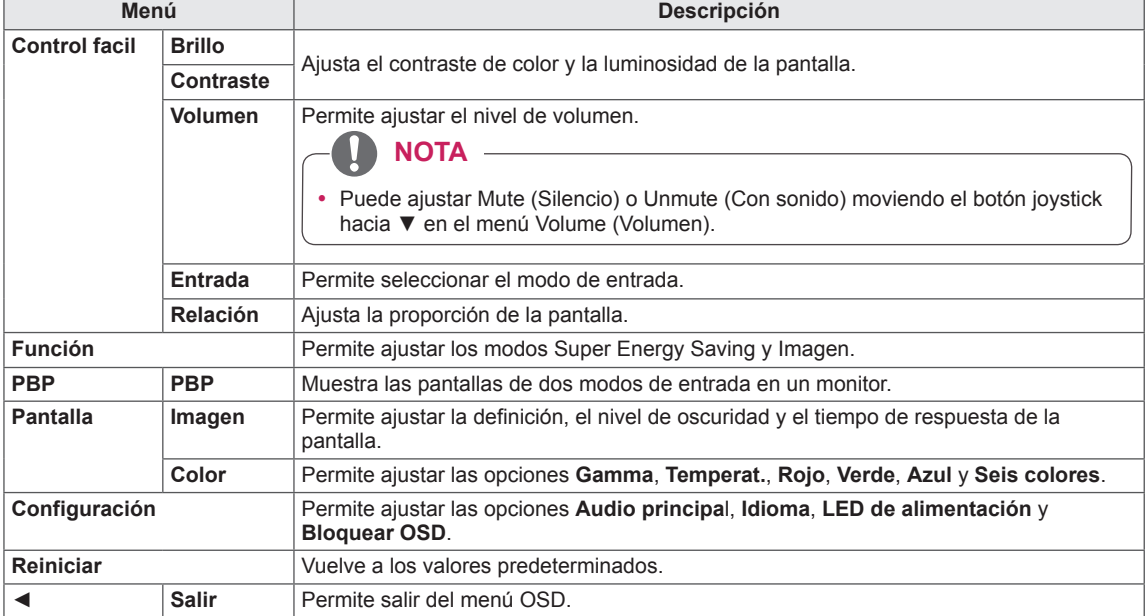

#### <span id="page-27-0"></span>**Relación**

- 1 Para acceder al **menú OSD**, pulse el **Botón Joystick** en la parte inferior del monitor y, a continuación, acceda al **menú**.
- 2 Vaya a **Control sencillo > Relación** moviendo el Botón Joystick.
- 3 Configure las opciones siguientes según las instrucciones que aparecen en la esquina inferior derecha.
- 4 Para volver al menú superior o establecer otros elementos de menú, mueva el Botón Joystick hacia ◀ o pulse (<sup>⊙</sup> / OK [ACEPTAR]).
- 5 Si desea salir del menú OSD, mueva el Botón Joystick hacia ◄ hasta salir.

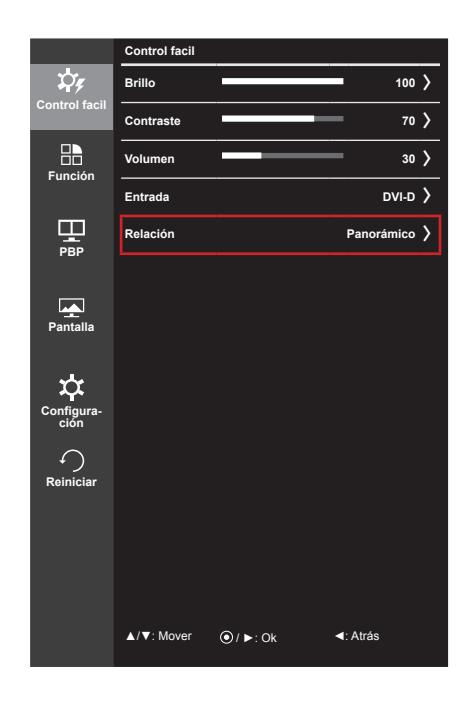

Cada una de las opciones se describe a continuación.

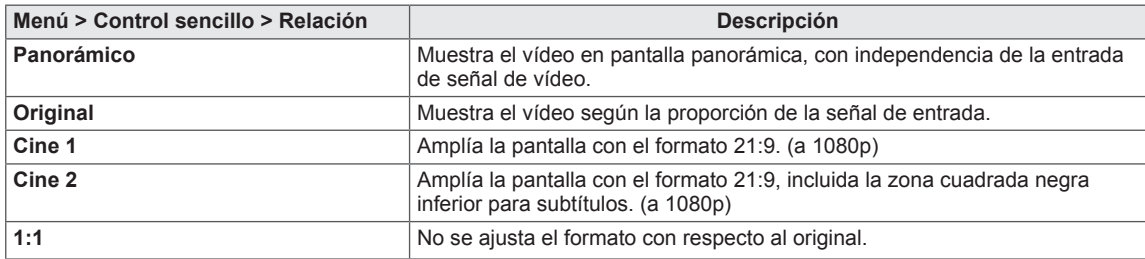

**NOTA**

- y Con la resolución recomendada (2560 x 1080), la pantalla tiene el mismo aspecto en las opciones **Panorámico**, **Original** y **1:1**.
- El formato se desactiva con la señal entrelazada.

#### <span id="page-28-0"></span>**Función**

- 1 Para acceder al **menú OSD**, pulse el **Botón Joystick** en la parte inferior del monitor y, a continuación, acceda al **menú**.
- 2 Vaya a **Función** moviendo el Botón Joystick.
- 3 Configure las opciones siguientes según las instrucciones que aparecen en la esquina inferior derecha.
- 4 Para volver al menú superior o establecer otros elementos de menú, mueva el Botón Joystick hacia ◀ o pulse (<sup>⊙</sup> / OK [ACEPTAR]).
- 5 Si desea salir del menú OSD, mueva el Botón Joystick hacia ◄ hasta salir.

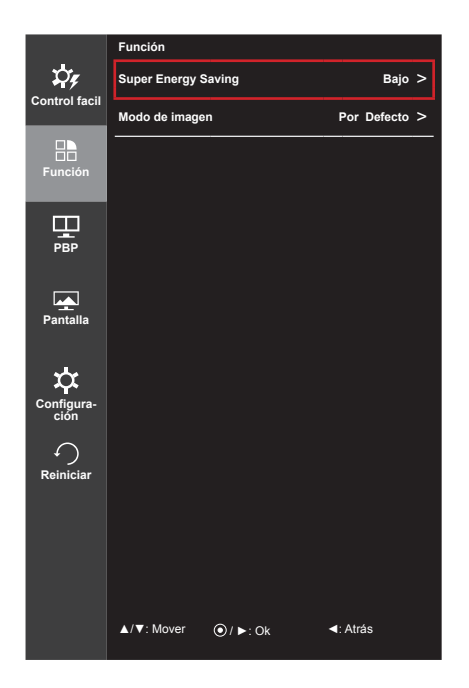

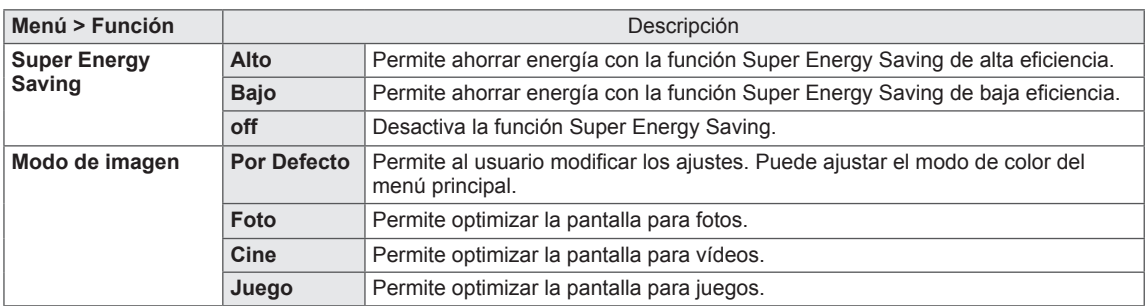

### <span id="page-29-0"></span>**PBP**

- 1 Para acceder al **menú OSD**, pulse el **Botón Joystick** en la parte inferior del monitor y, a continuación, acceda al **menú**.
- 2 Vaya a **PBP** moviendo el Botón Joystick.
- 3 Configure las opciones siguientes según las instrucciones que aparecen en la esquina inferior derecha.
- 4 Para volver al menú superior o establecer otros elementos de menú, mueva el Botón Joystick hacia < o pulse (<sup>⊙</sup> / OK [ACEPTAR]).
- 5 Si desea salir del menú OSD, mueva el Botón Joystick hacia
	- ◄ hasta salir.

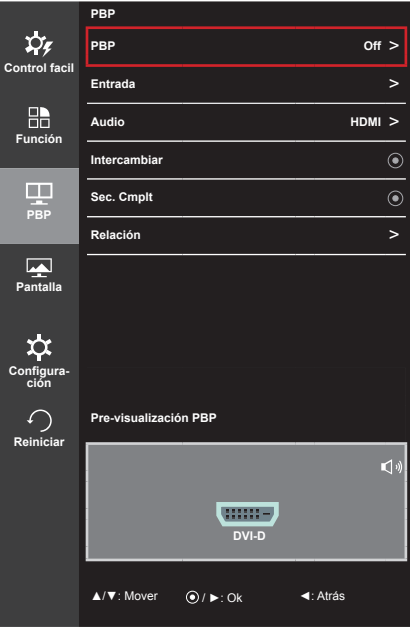

Cada una de las opciones se describe a continuación.

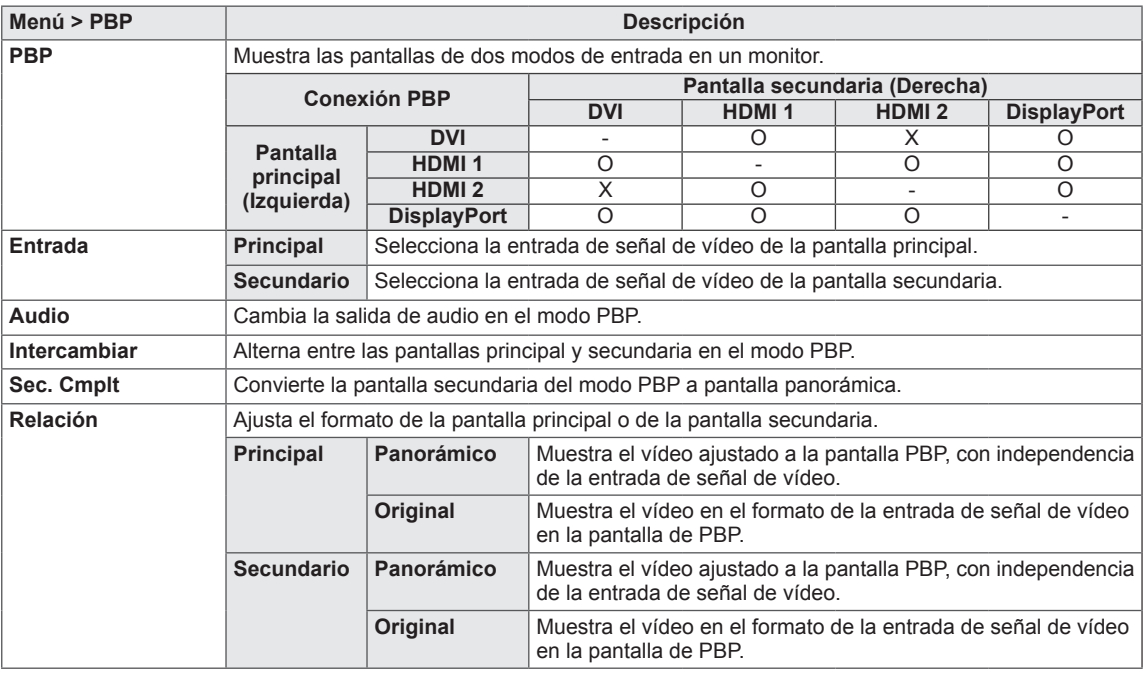

#### **NOTA**

- Cuando el modo PBP aparece como Off (Apagado), los menús Entrada, Audio, Intercambiar, Sec. Cmplt y Relación se desactivan. Las opciones de pantalla principal/secundaria de Relación se desactivan si no hay señal.
- Cuando el monitor esté apagado, el modo PBP se desactivará.
- Cuando se cambie la entrada, el modo PBP se desactivará.

#### <span id="page-30-0"></span>**Imagen**

- 1 Para acceder al **menú OSD**, pulse el **Botón Joystick** en la parte inferior del monitor y, a continuación, acceda al **menú**.
- 2 Vaya a **Pantalla > Imagen** moviendo el Botón Joystick.
- 3 Configure las opciones siguientes según las instrucciones que aparecen en la esquina inferior derecha.
- 4 Para volver al menú superior o establecer otros elementos de menú, mueva el Botón Joystick hacia ◀ o pulse (<sup>⊙</sup> / OK [ACEPTAR]).
- 5 Si desea salir del menú OSD, mueva el Botón Joystick hacia ◄ hasta salir.

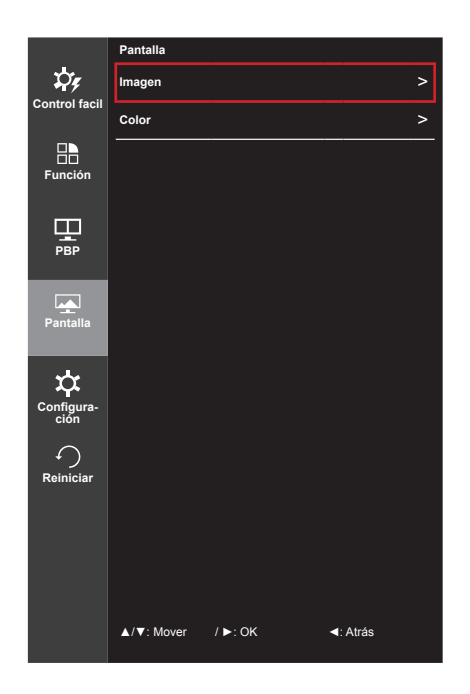

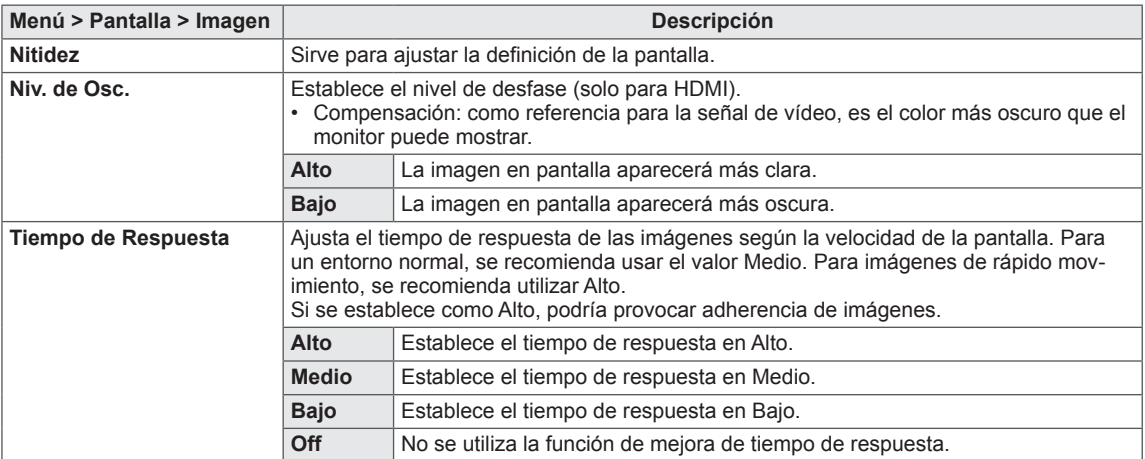

#### <span id="page-31-0"></span>**Color**

- 1 Para acceder al **menú OSD**, pulse el **Botón Joystick** en la parte inferior del monitor y, a continuación, acceda al **menú**.
- 2 Vaya a **Pantalla > Color** moviendo el Botón Joystick.
- 3 Configure las opciones siguientes según las instrucciones que aparecen en la esquina inferior derecha.
- 4 Para volver al menú superior o establecer otros elementos de menú, mueva el Botón Joystick hacia ◀ o pulse (<sup>⊙</sup> / OK [ACEPTAR]).
- 5 Si desea salir del menú OSD, mueva el Botón Joystick hacia ◄ hasta salir.

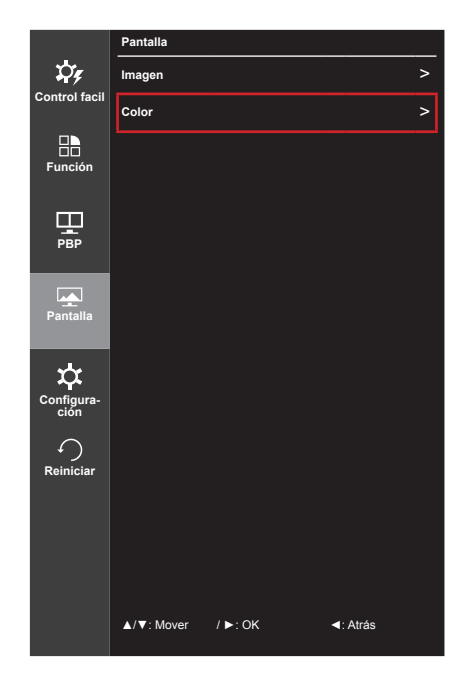

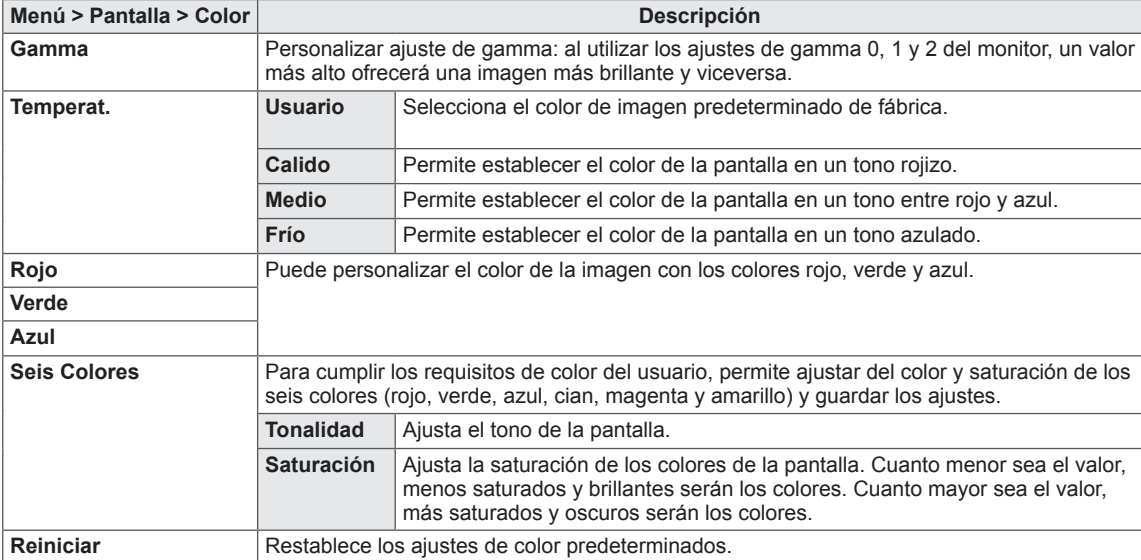

#### <span id="page-32-0"></span>**Configuración**

- 1 Para acceder al **menú OSD**, pulse el **Botón Joystick** en la parte inferior del monitor y, a continuación, acceda al **menú**.
- 2 Vaya a **Configuración** moviendo el Botón Joystick.
- 3 Configure las opciones siguientes según las instrucciones que aparecen en la esquina inferior derecha.
- 4 Para volver al menú superior o establecer otros elementos de menú, mueva el Botón Joystick hacia ◀ o pulse (<sup>⊙</sup> / OK [ACEPTAR]).
- 5 Si desea salir del menú OSD, mueva el Botón Joystick hacia ◄ hasta salir.

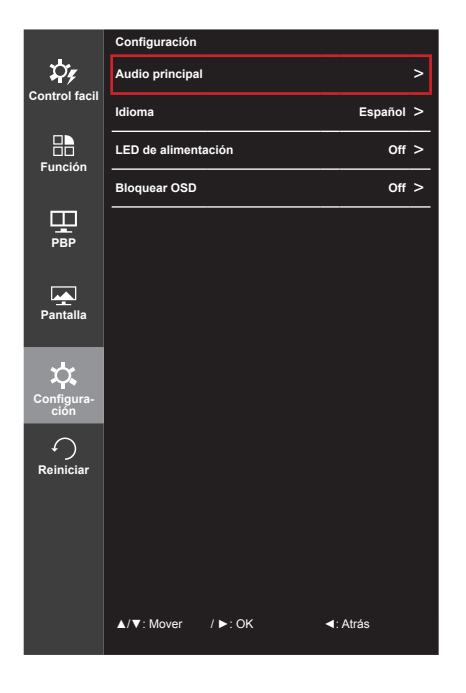

![](_page_32_Picture_205.jpeg)

#### <span id="page-33-0"></span>**Reiniciar**

- 1 Para acceder al **menú OSD**, pulse el **Botón Joystick** en la parte inferior del monitor y, a continuación, acceda al **menú**.
- 2 Vaya a **Reiniciar** moviendo el Botón Joystick.
- 3 Configure las opciones siguientes según las instrucciones que aparecen en la esquina inferior derecha.
- 4 Para volver al menú superior o establecer otros elementos de menú, mueva el Botón Joystick hacia ◀ o pulse (<sup>⊙</sup> / OK [ACEPTAR]).
- 5 Si desea salir del menú OSD, mueva el Botón Joystick hacia
	- ◄ hasta salir.

![](_page_33_Picture_8.jpeg)

![](_page_33_Picture_127.jpeg)

#### <span id="page-34-0"></span>**Lector**

- 1 Pulse el Botón Joystick en la parte inferior del monitor.
- 2 Vaya a **Lector** moviendo el Botón Joystick hacia ▲.
- 3 Configure las opciones siguientes según las instrucciones que aparecen en la esquina inferior derecha.

![](_page_34_Picture_67.jpeg)

![](_page_34_Figure_7.jpeg)

### <span id="page-35-0"></span>**SOLUCIÓN DE PROBLEMAS**

![](_page_35_Picture_238.jpeg)

![](_page_35_Picture_239.jpeg)

![](_page_35_Picture_240.jpeg)

**La imagen de la pantalla es inestable y parpadea, o las imágenes que aparecen en el monitor dejan rastros de sombras.**

![](_page_35_Picture_241.jpeg)

### **NOTA**

- y **Frecuencia vertical:** para visualizar una imagen, la pantalla debe actualizarse docenas de veces por segundo, de la misma forma que lo hace una lámpara fluorescente. El número de veces por segundo que se actualiza la pantalla se denomina "frecuencia vertical" o "índice de actualización" y se indica en Hz.
- y **Frecuencia horizontal**: el tiempo que se tarda en visualizar una línea horizontal se denomina "ciclo horizontal". Si se divide 1 por el intervalo horizontal, se obtiene como resultado el número de líneas horizontales mostradas por segundo. Esto se denomina "frecuencia horizontal" y se indica en Hz.

#### **NOTA**

- y Compruebe si la resolución o frecuencia de la tarjeta de vídeo se encuentra dentro del rango permitido por el monitor y establezca la resolución (óptima) recomendada en **Panel de control > Pantalla > Configuración**.
- y Si no establece la resolución (óptima) recomendada para la tarjeta de vídeo, puede que el texto aparezca borroso, la pantalla atenuada, el área de visualización truncada o la pantalla descentrada.
- Los métodos de configuración pueden variar en función del ordenador o el sistema operativo, y puede que algunas resoluciones no estén disponibles según el rendimiento de la tarjeta de vídeo. En ese caso, póngase en contacto con el fabricante del ordenador o de la tarjeta de vídeo para obtener ayuda.
- Es posible que algunas tarjetas de vídeo no admitan la resolución 2560 x 1080. Si la resolución no se puede mostrar, póngase en contacto con el fabricante de la tarjeta de vídeo.

![](_page_36_Picture_125.jpeg)

### <span id="page-37-0"></span>**ESPECIFICACIONES DEL PRODUCTO**

25UM65 25UM64

![](_page_37_Picture_273.jpeg)

Las especificaciones están sujetas a cambios sin previo aviso.

![](_page_38_Picture_264.jpeg)

Las especificaciones están sujetas a cambios sin previo aviso.

Soporte no incluido 6,3 kg

embalaje)

### <span id="page-39-0"></span>**Modo admitido de fábrica (modo predefinido, DVI-D/HDMI/ DisplayPort DisplayPort)**

![](_page_39_Picture_271.jpeg)

\* DVI: el modo DTV no es compatible (modo entrelazado)

### **Tiempo HDMI (vídeo)**

![](_page_39_Picture_272.jpeg)

### **LED de alimentación**

![](_page_39_Picture_273.jpeg)

### <span id="page-40-0"></span>**POSTURA CORRECTA**

### **Postura correcta para utilizar el monitor**

Ajuste la pantalla para que pueda verla de forma cómoda, ligeramente inclinada hacia abajo con respecto a la altura de los ojos.

- y Tómese un descanso de unos 10 minutos cada hora para disminuir el cansancio provocado por el uso durante un tiempo prolongado.
- La base del monitor táctil permite utilizar el producto en una posición óptima.
- Ajuste el ángulo del soporte entre -5° y 15° (34UM64, 34UM65) / -5° y 20° (25UM64 / 25UM65) para obtener una mejor perspectiva de la pantalla.

![](_page_40_Figure_7.jpeg)

![](_page_41_Picture_0.jpeg)

Este dispositivo cumple con los requisitos de compatibilidad electromagnética (EMC) para aparatos del hogar (Clase B) y está pensado para su uso en el hogar. Este dispositivo puede utilizarse en todas las regiones. Consulte el manual de usuario (CD) detenidamente y téngalo a mano. Tenga en cuenta que la etiqueta adjunta al producto proporciona información de asistencia técnica.

Protection Agency (EPA).

ENERGY STAR is a set of power-saving guidelines issued by the U.S.Environmental

As an ENERGY STAR Partner LGE U. S. A., Inc. has determined that this product meets the ENERGY **ENERGY STAR** guidelines for energy efficiency.

Refer to ENERGY STAR.gov for more information on the ENERGY STAR program.

Modelo

N.º de serie